## Embed Social Media Posts in a Survey

If you want to embed social media posts into a survey, all you need to do is grab the appropriate embed code from their site and paste it into a Text/Media element. We'll go over how to work with Twitter, Facebook and Instagram here. Other sites will likely have similar steps so use this as a guide for other social media sites as well!

## Twitter

To embed a tweet, you'll need to find the tweet on twitter.com. Once you've found it, click on the **three dots** underneath the tweet and select **Embed Tweet**from the dropdown menu.

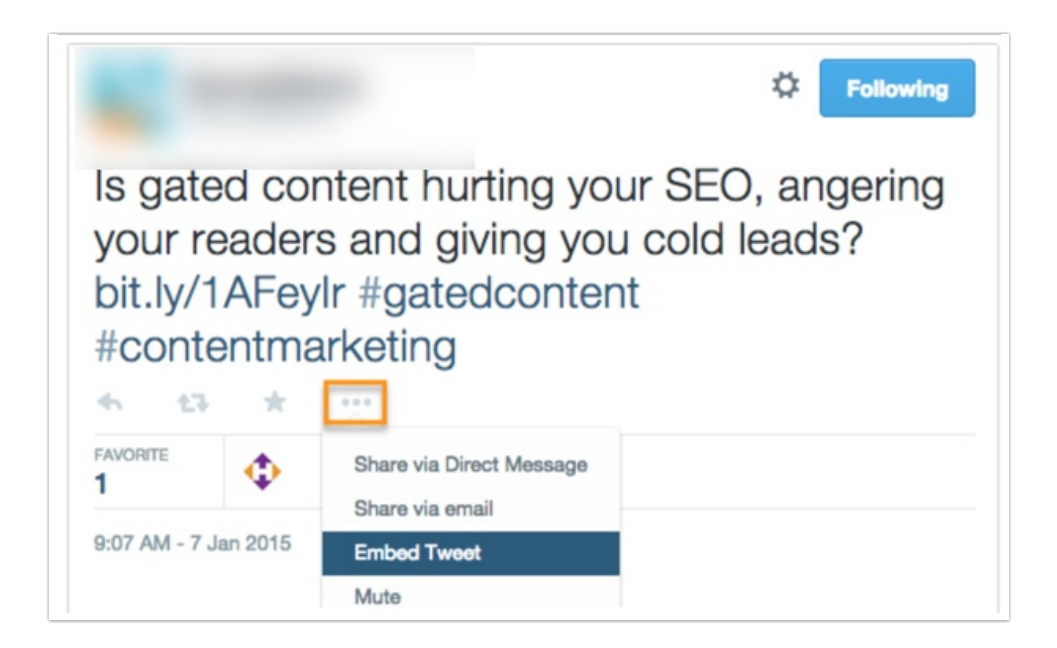

A new window will pop up with the embed code. **Copy the embed code** and navigate back to your survey build.

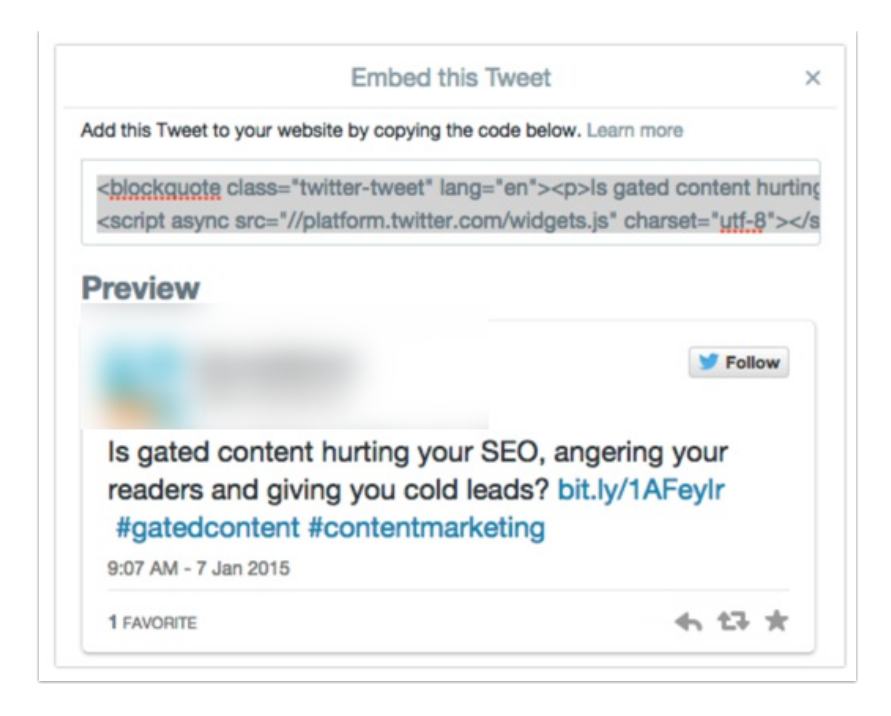

Add a **Text/Media** element to the page and **paste** in your embed code into the source (accessed by clicking the **...** and the **<> Source** button).

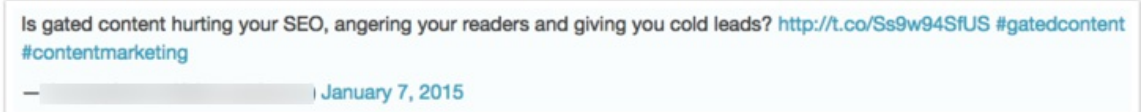

Please note that the formatting inside the Build tab won't reflect how the tweet will actually display in the live survey. To see it in action, **Preview** the page or look at an active link.

## Facebook

To embed a Facebook post, you need to first know that it is only possible to embed posts from Pages, not from Profiles. What is the difference? A Profile is a personal, non-commercial page and simply does not have the embed option. A Page is a commercial page for businesses and organizations and features the embed option for any post.

Once you've found the post you want to embed, click the **downward facing arrow** in the upper right hand corner of the post and select **Embed Post**.

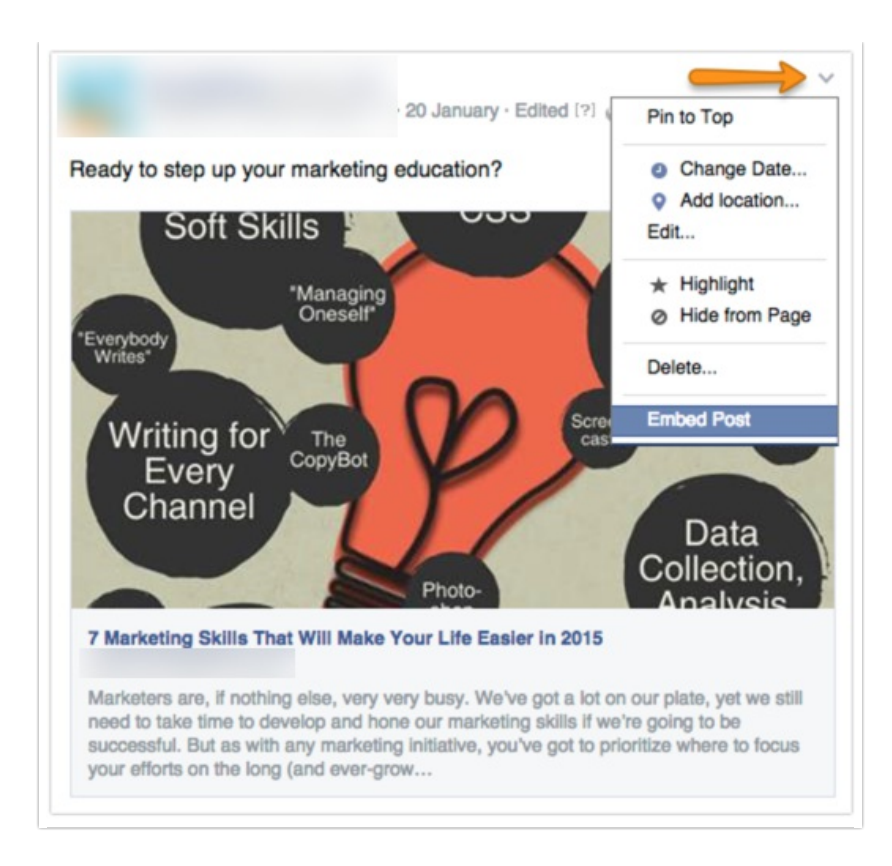

A new window will pop up with the embed code. **Copy the embed code** and navigate back to your survey build. You also have the option to adjust the width of this embed before copying the code.

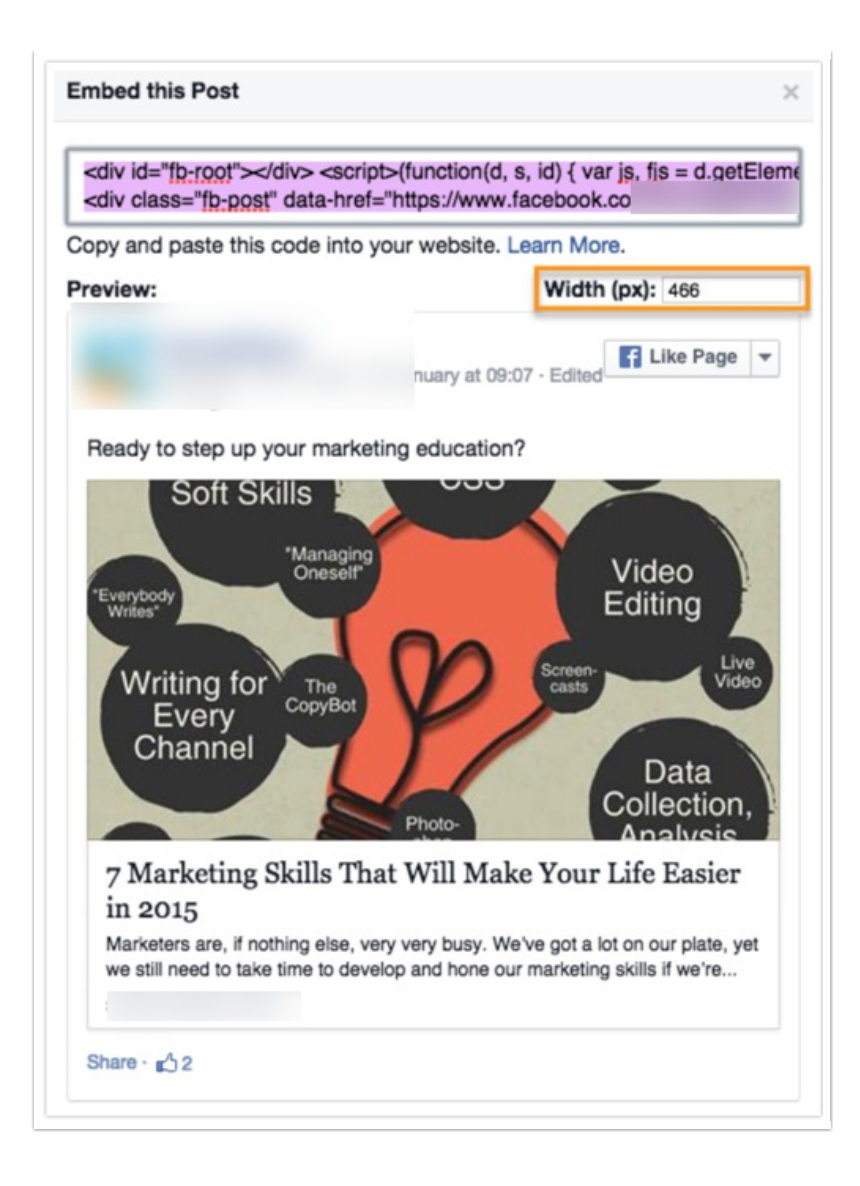

Add a **Text/Media** element to the page and **paste** in your embed code into the source (accessed by clicking the **...** and the **<> Source** button).

Please note that the formatting inside the Build tab won't reflect how the post will actually display in the live survey. To see it in action, **Preview** the page or look at an active link.

## Instagram

To embed an Instagram post, you'll need to find the picture you want on instagram.com. Once you've found it, click on the image, it will load in a new popup window. Click the **three dots** next to the Leave a Comment field and select **Embed** from the menu.

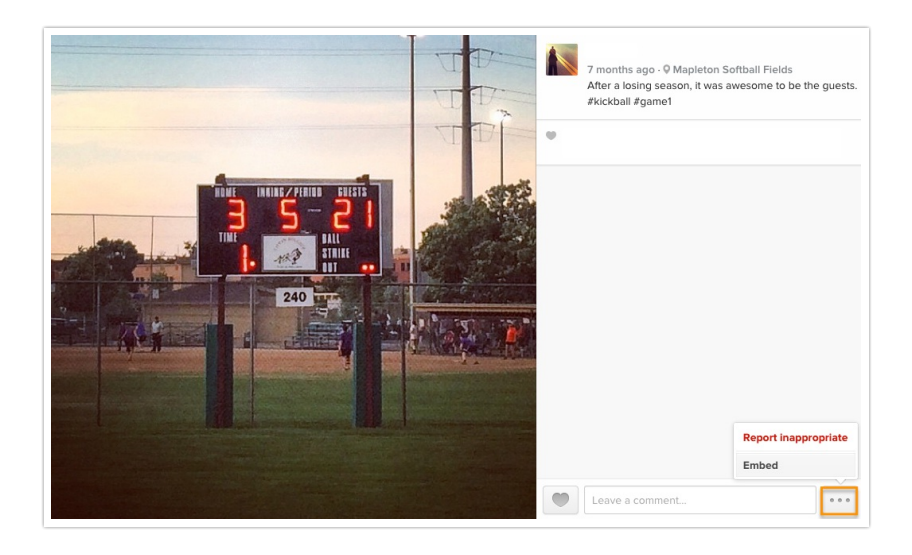

A new window will pop up with the embed code. **Copy the embed code** and navigate back to your survey build. You also have the option to not include the caption by unchecking **Include Caption** before copying the embed code.

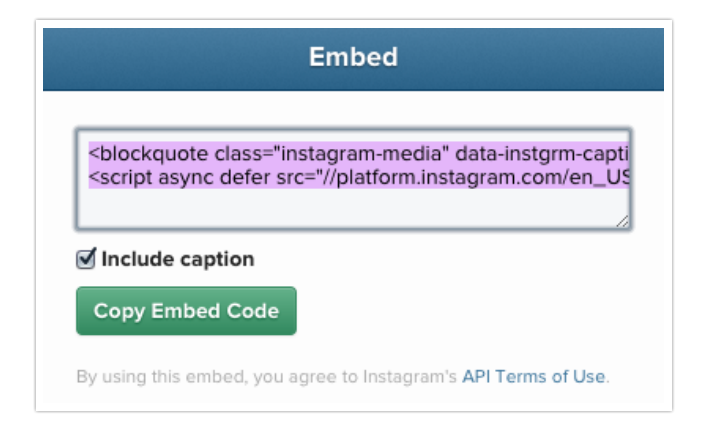

Add a **Text/Media** element to the page and **paste** in your embed code into the source (accessed by clicking the **...** and the **<> Source** button).

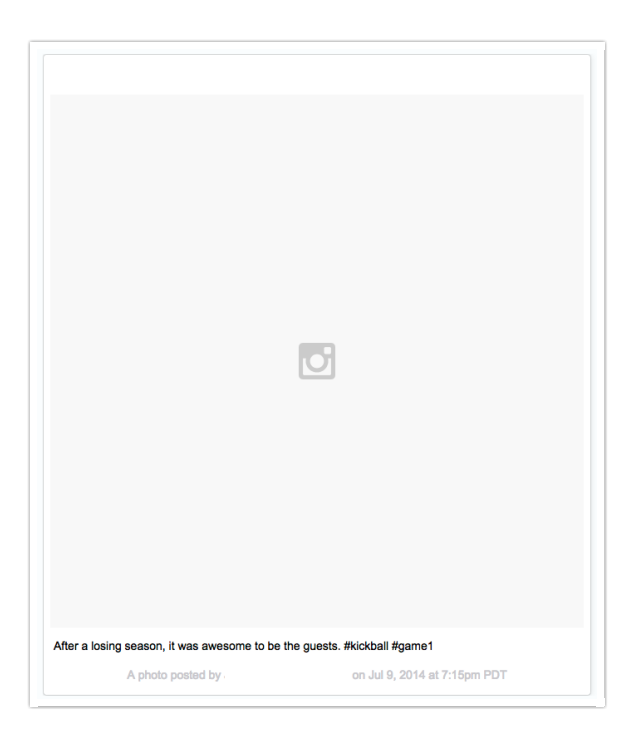

Please note that the formatting inside the Build tab won't reflect how the photo will actually display in the live survey. To see it in action, **Preview** the page or look at an active link.

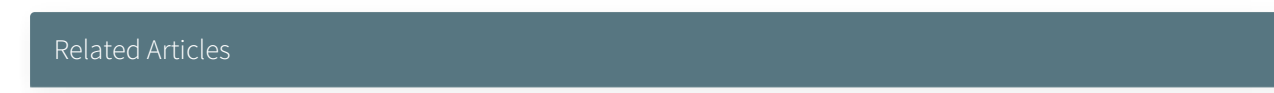